# Introduction to iThenticate

### What is iThenticate?

You may already be familiar with Turnitin *–* the internet-based software used to detect plagiarism, primarily at the undergraduate level.

Like Turnitin, iThenticate works by comparing submissions to a content database containing billions of web pages (current and archived content), a repository of work previously submitted to Turnitin, and a collection of documents comprised of thousands of periodicals, journals, publications and CrossRef member content.

Unlike Turnitin (similar software used at the undergraduate level), iThenticate **does not save a copy of your document and it is not scanned into the software's database**. This protects intellectual property while still allowing researchers to identify any errors in citation and attribution prior to submitting work to journals, examiners or other third parties.

## How can iThenticate help you?

It is important to note that iThenticate does not check for plagiarism per se but rather for similarities between your work and the content database. It is expected that most submissions will have matches against sources in the database, particularly where quotes are used.

Using iThenticate can help you:

- avoid inadvertent plagiarism
- prevent copyright issues from excessive use of your own or others' text
- comply with the Australian Code for Responsible Conduct of Research
- develop personal judgement about acceptable practices of academic integrity

# Quick Start Guide

1) Click on the iThenticate link provided in your Deakin Sync dashboard. Enter your Deakin username and password

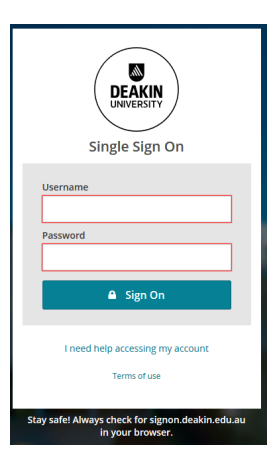

2) Upload the document you would like to check by clicking on 'Submit a document' (Important: These documents remain in your personal folder and are NOT uploaded into the iThenticate database nor saved elsewhere).

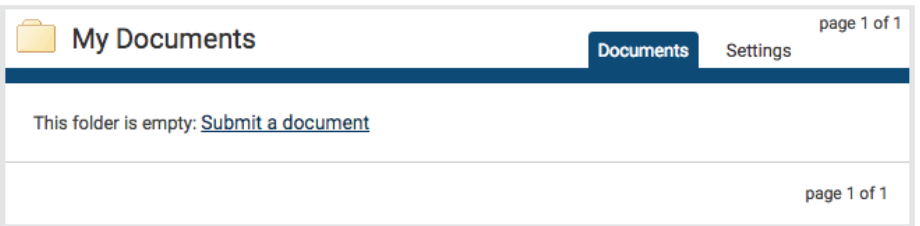

3) Complete the details of the file you wish to upload, select the relevant document from your computer. You can select up to 10 files prior to submitting. When you have completed file selection, click on upload.

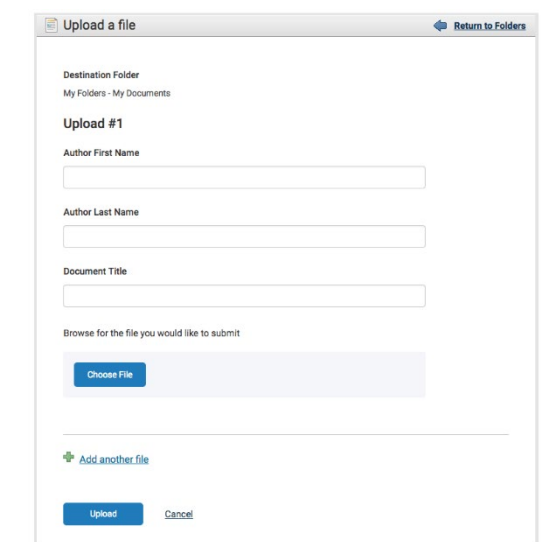

4) After a couple of minutes, the iThenticate Similarity Reports for each file will appear in 'My Documents'. You can view each report by clicking on the similarity score

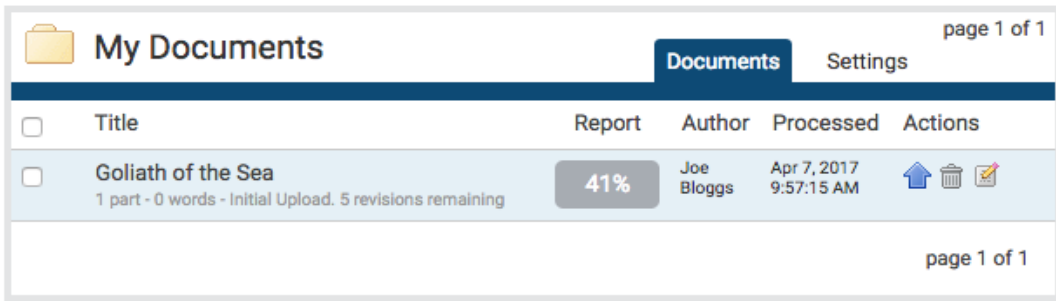

## Interpreting the Similarity Report

The Similarity Report provides an overall similarity breakdown for each submission to the iThenticate database. This breakdown determines the percentage of similarity between a submission and the database's existing content.

iThenticate does not check for plagiarism in a submission per se. It checks a submission against the content database, and if there are instances where the submission's content is similar to, or matches against, one or more sources, it is flagged for review. For example, direct quotes will result in a 'match' even though correctly referenced quotations do not constitute plagiarism.

The similarity score is simply intended to make the user aware of any problem areas in the submission; iThenticate should be used as part of a larger process, in order to determine if the match is or is not acceptable.

## Viewing the Similarity Report

After you click on the similarity score, the document viewer will open, displaying the submitted document in the left-hand panel and the matching sources in the right-hand panel.

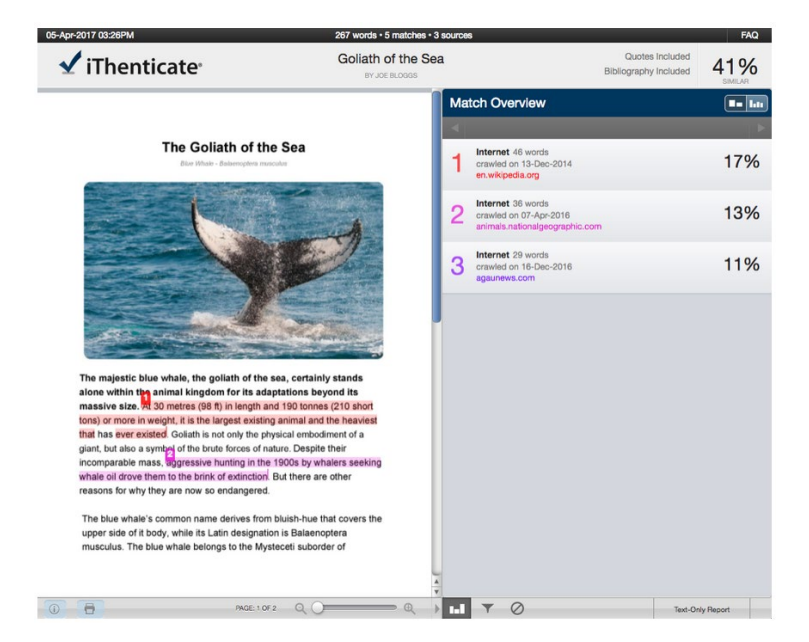

#### Report Modes

The document viewer can be viewed in four different modes. These modes allow you to view and sort the information contained in the Similarity Report to best suit your needs. The four modes for viewing a Similarity Report are:

**Match Overview**: (show highest matches together): A list of all areas of the paper which have similarity to information in the selected search repositories. Matches are colour coded and listed from highest to lowest percentage of matching word area to the submission. Only the top or best matches are shown, all underlying matches are visible in the Match Breakdown and All Sources modes.

**All Sources**: Allows a user to view matches between the paper and a specifically selected source in the content repositories. Contains a full list of all matches found rather than the best matches per area of similarity. This listing is exhaustive but will show all matches found, including any that are obscured in the Match Overview by virtue of being in the same or similar areas as other, better matches.

**Match Breakdown**: Displays matches that are obscured by a top source. Allows users to compare the match instance of an underlying source with the match instance for a top source.

**Side By Side Comparison**: An in depth view that shows a document's match compared side by side with the original source content from the content repositories.

#### View Mode Icons

The view mode icons allow users to switch between the Similarity Report viewing modes: Match Overview and All Sources view. The default viewing mode is the Match Overview (the view mode icon on the left).

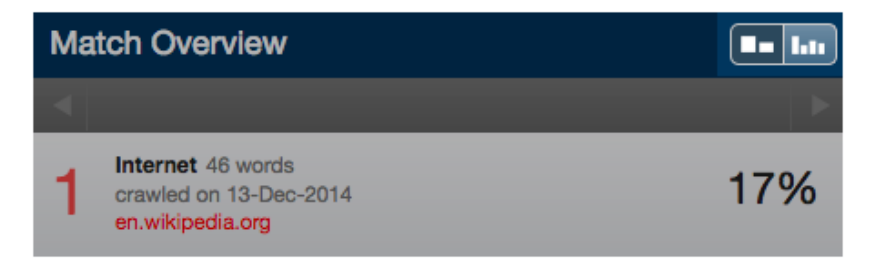

To change the view mode for a Similarity Report to the *All Sources* view, click on the*All Sources* icon (the view mode icon on the right). The sidebar will automatically update to the *All Sources* view mode.

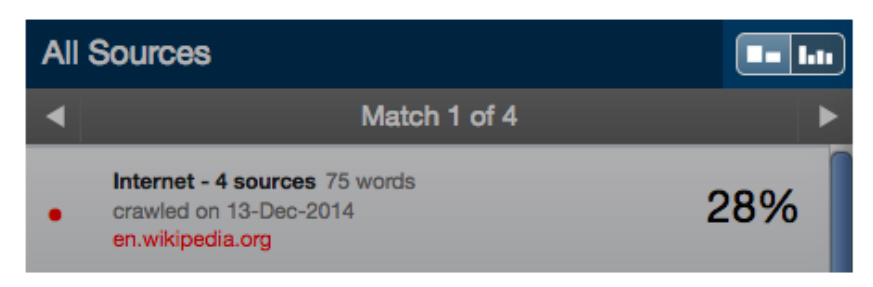

#### Match Breakdown Mode

In some cases, matches to smaller instances of similarity may be obscured by larger matches and not shown in this view mode. To find the underlying sources, hover over the match you would like to view the underlying sources for and select the arrow icon that appears.

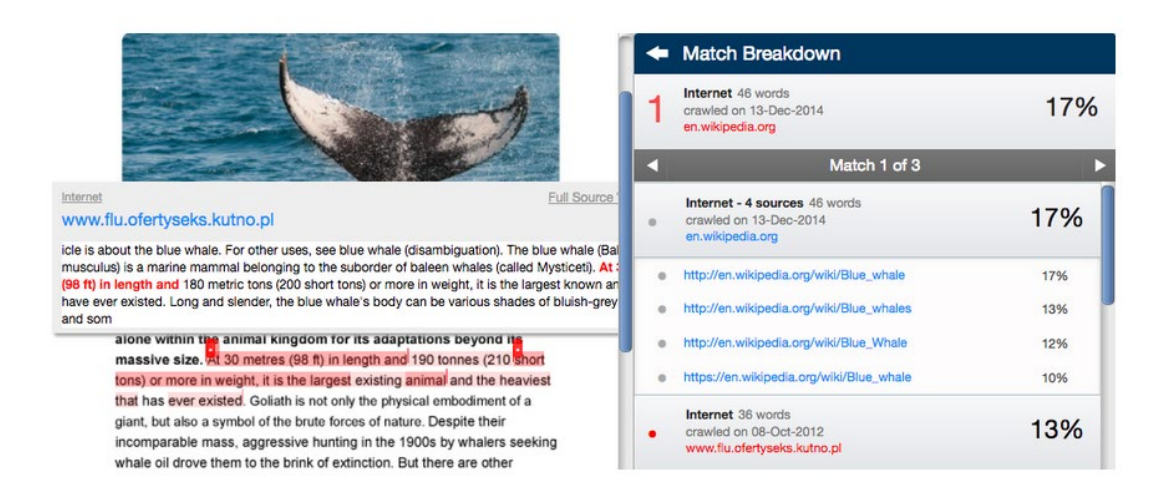

In this mode, all sources that are obscured by the selected top source are listed below that source. Select a source to highlight the matching text on the paper text.

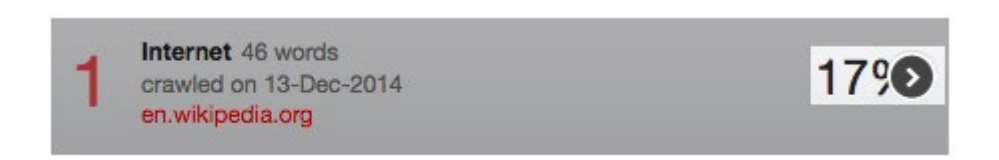

A source box will appear on the document, revealing where in the source the text has been identified. The highlight colour for the top source match will become lighter and the matched text of the underlying source will be displayed with a darker highlight.

To return to the **Match Overview** mode click on the back arrow next to **Match Breakdown** at the top of the sidebar.

#### Side by Side Comparison

Side by side comparison allows you to compare matching text within a document to the source of the match in the content repositories. In **All Sources** when you select a source from the sources panel, a source box will appear on the document text showing the similar content highlighted within a snippet of the text from the repository source. In **Match Overview**, select the coloured number at the start of the highlighted text to open this source box. The source box provides the matching text within the context of a few outlying sentences from the repository source.

alone within the ani Internet Full Source View 63 animals.nationalgeographic.com massive size. At 30 ing this method was determined to be around 110 years old. Average lifespan is estimated at around 80 to from the internation was determined to be about a 110 years of the system is estimated at around 80 to<br> **torm** of the system of the system of the system of the system of the system of the system of the system believed to s giant, but also a symbol of the brute forces of nature. Despite their incomparable mass, aggressive hunting in the 1900s by whalers seeking whale oil drove them to the brink of extinction. But there are other

To view the entire repository source, select the **Full Source View** link. This opens the repository source in the sources panel and contains the full text of the source and all the matching instances.

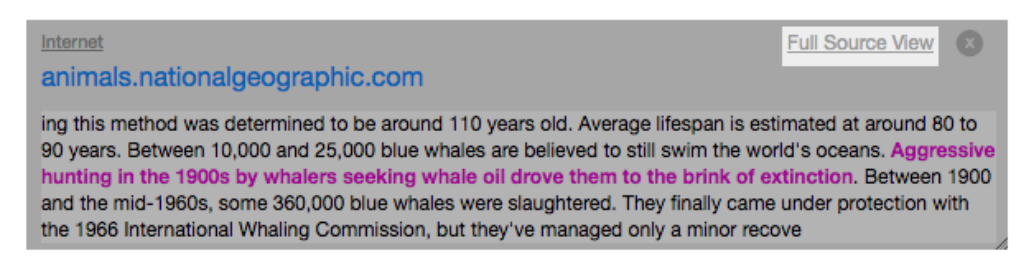

The source's full text will be displayed in the sidebar with each matching instance to the document highlighted in red. Click on the source title/URL to open up the original source in a web page.

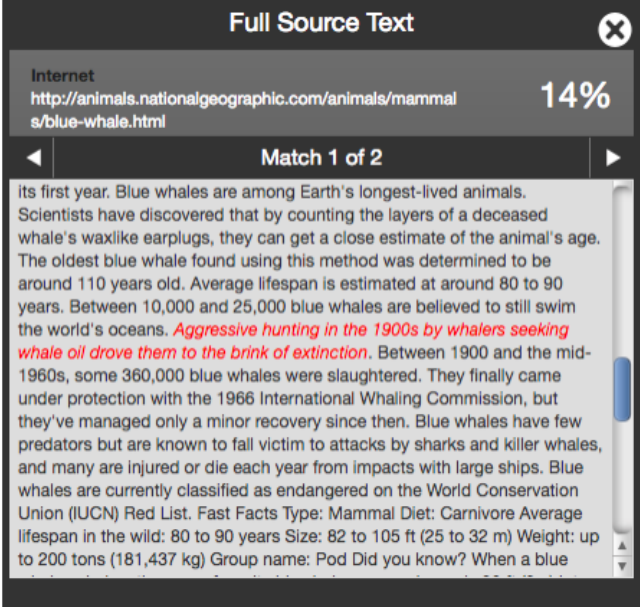

If there are multiple matches to this source, select the arrow icons to quickly navigate through the match instances

Select the x icon in the top right corner of the full source text panel to close it.

If a source is from a restricted or membership only repository (for example, Crossref), then you will be unable to view the full source text in a side by side comparison. You will still be able to see the source box snippet for context.

#### Downloading a PDF Version of a Similarity Report

The Similarity Report can be downloaded in a print-friendly PDF

To download a report, select the print icon at the bottom left of the Document Viewer. This will prepare a readable PDF version of the report. When downloading a report, the downloaded version created is based on the current view of the Similarity Report. For example, selecting the download icon while using the default Match Overview will create a PDF with colour-coded highlights.

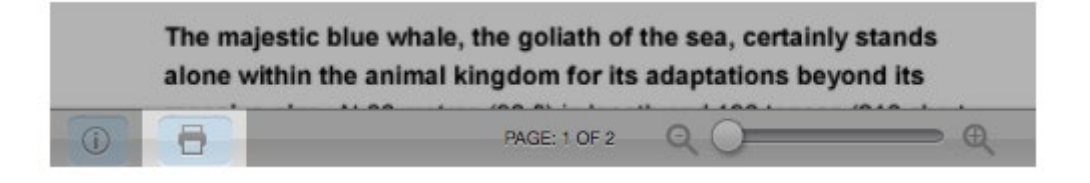

# Link to full iThenticate User Guide

The material in this document is comprised of sections appearing in the larger iThenticate user manual. You can access the manual in its entirety via the link below.

<https://help.turnitin.com/ithenticate/ithenticate-user/ithenticate-user.htm>